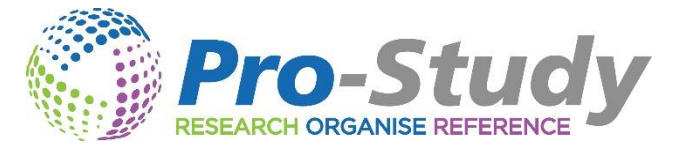

## Version 4 - New features Guide

## User-Interface Graphics

New modern look with clearer icons and labels.

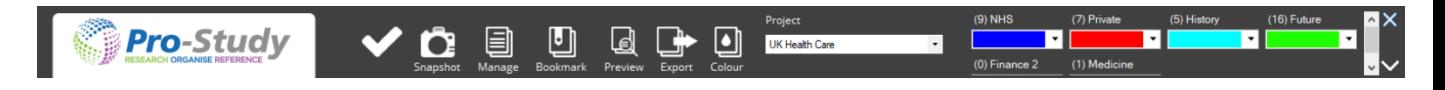

## Comments Feature

Students can now add comments to their captured research within the Preview window.

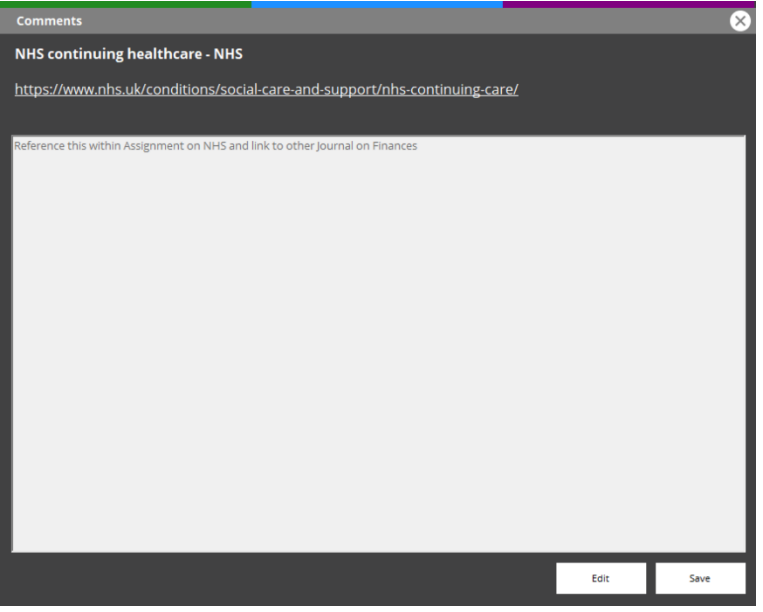

Comments can be used to just add a little note e.g. include in essay, use this quote, this contradicts the other journal, remember for exam etc

Or – students can use the comments section to write extensive notes or even write the essay around their research which will then appear in the export. The student can then use this in their essay if they wish.

Great for those who have thoughts and ideas that may be lost due to memory difficulties and need to get the information down quickly. Especially when initially gathering the research as they will be concentrating on the task in hand.

To access the comments, go to a piece of information captured within the Preview window and right click on it, this will open a menu in which you can click 'Comments'. Click 'Edit', add your note and

then click 'Save', you will see the piece of information now has a comment icon which can be selected to view and edit the comment.

## Keyword Search

Students can now quickly search through their projects and categories within the Preview window.

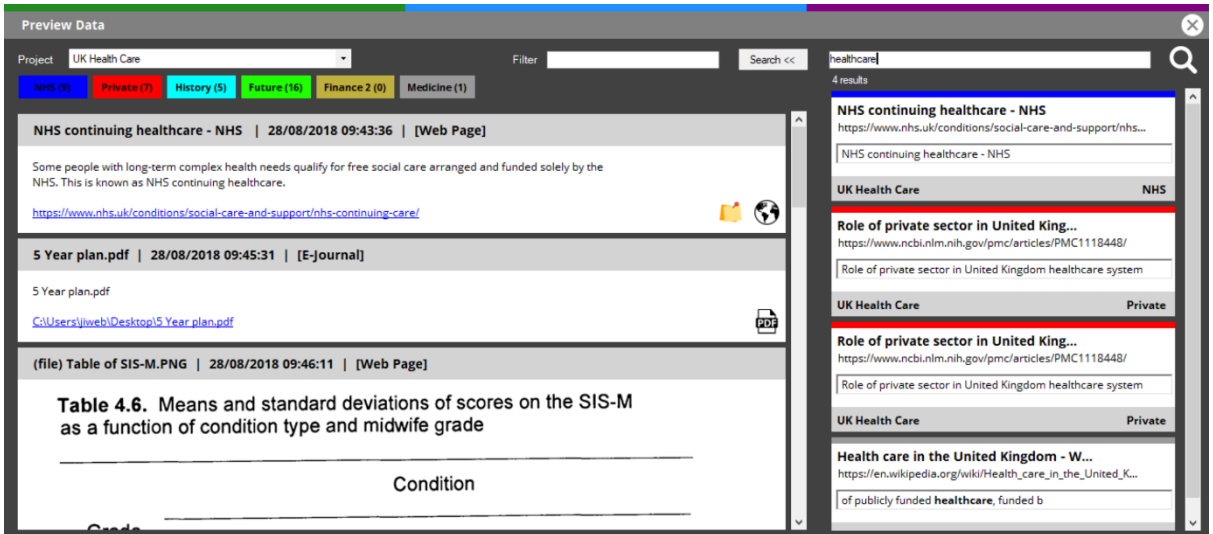

Not to be just dismissed as another search feature – the Pro-Study search feature allows a student to quickly search through all of their projects using a single keyword. Pro-Study will then show easy to follow results from all of their previous projects within their personal database and if Pro-Study has been used for the majority of assignment's then the list should be quite extensive with results from Journals, Websites, Articles etc. Results can then be used again and again by using the copy feature and adding them into a category within a new Pro-Study project. This would obviously be great for new assignments such as an essay but also fantastic for exam revision. Remember, all the research has the links back to the original source of information so a student can use the same sources and add new information to their projects.

This is great for students with organisational and memory difficulties or need to work quickly due to concentration or fatigue.

To use the Search feature, go to the Preview Window and click 'Search' to open the search side panel. Enter the word you are looking for and click the magnifying glass or press enter. The results will be displayed below with the title of the project, the colour of the category and category title as well as a snippet of the text from the result. Select the result you want to open and Pro-Study will take you to the project and category and highlight it for you. The results panel will stay open until you close it, allowing you to work your way through all the results.